## **Welcome to the BAFTA Entry guide**

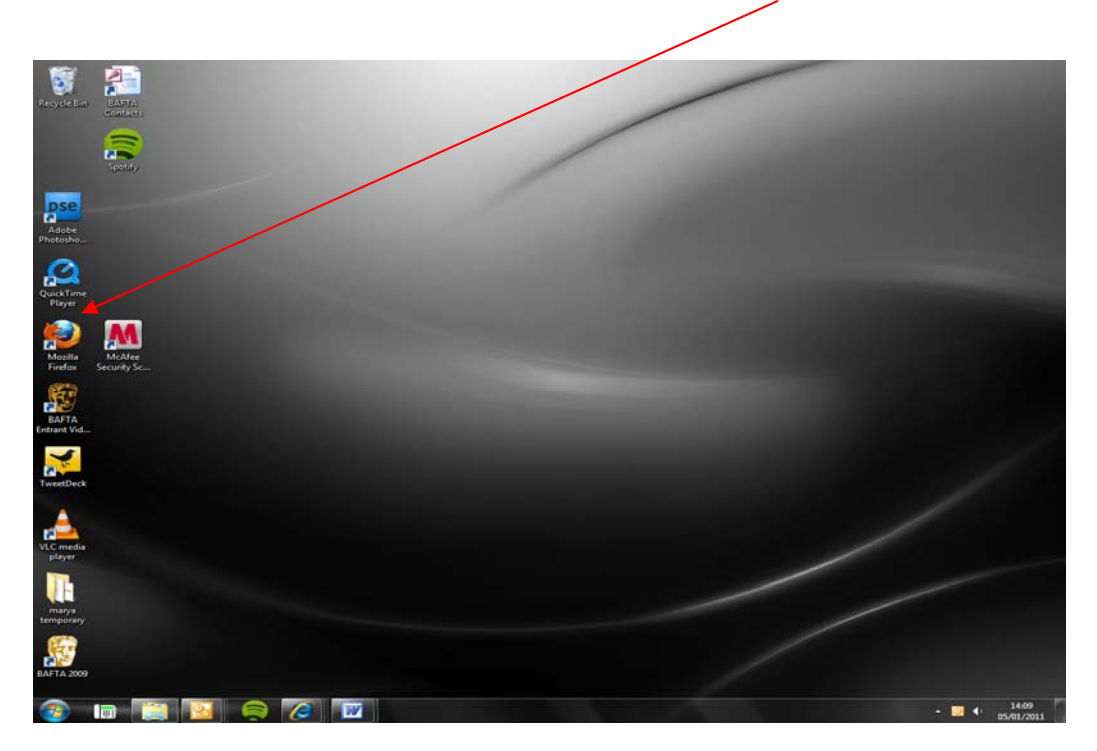

Begin by opening up Internet Explorer, or your preferred browser.

Next, type the web address of the Entry Portal into the taskbar. The address is:

http://entryportal.bafta.org

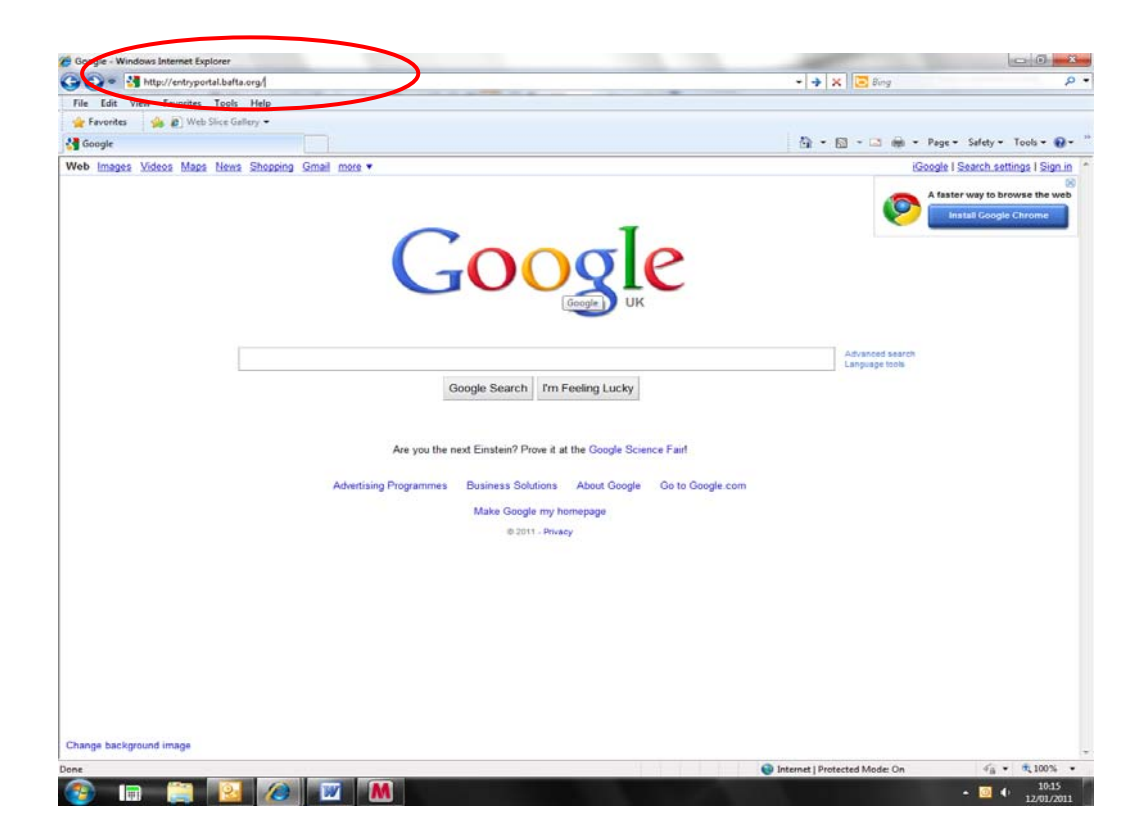

# Next, **Register** to create a new account:

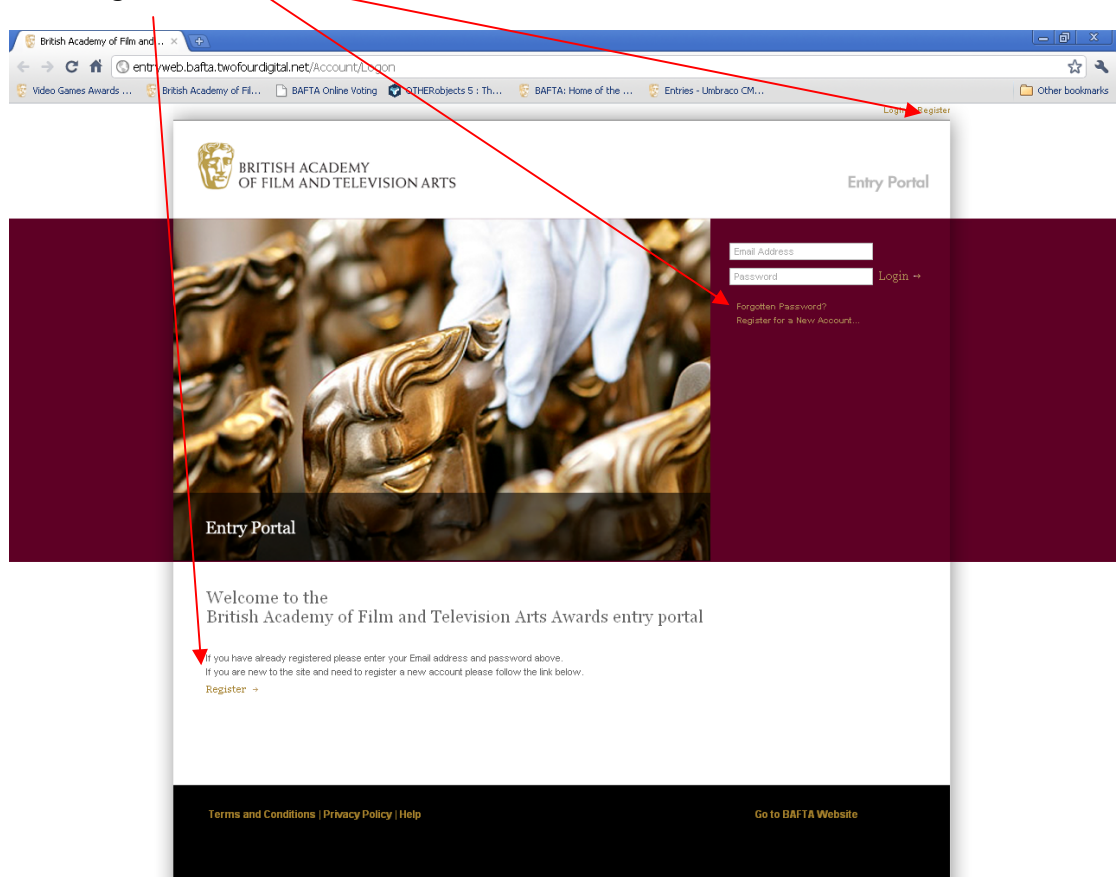

Fill in the form, making sure to enter details into **all required** fields:

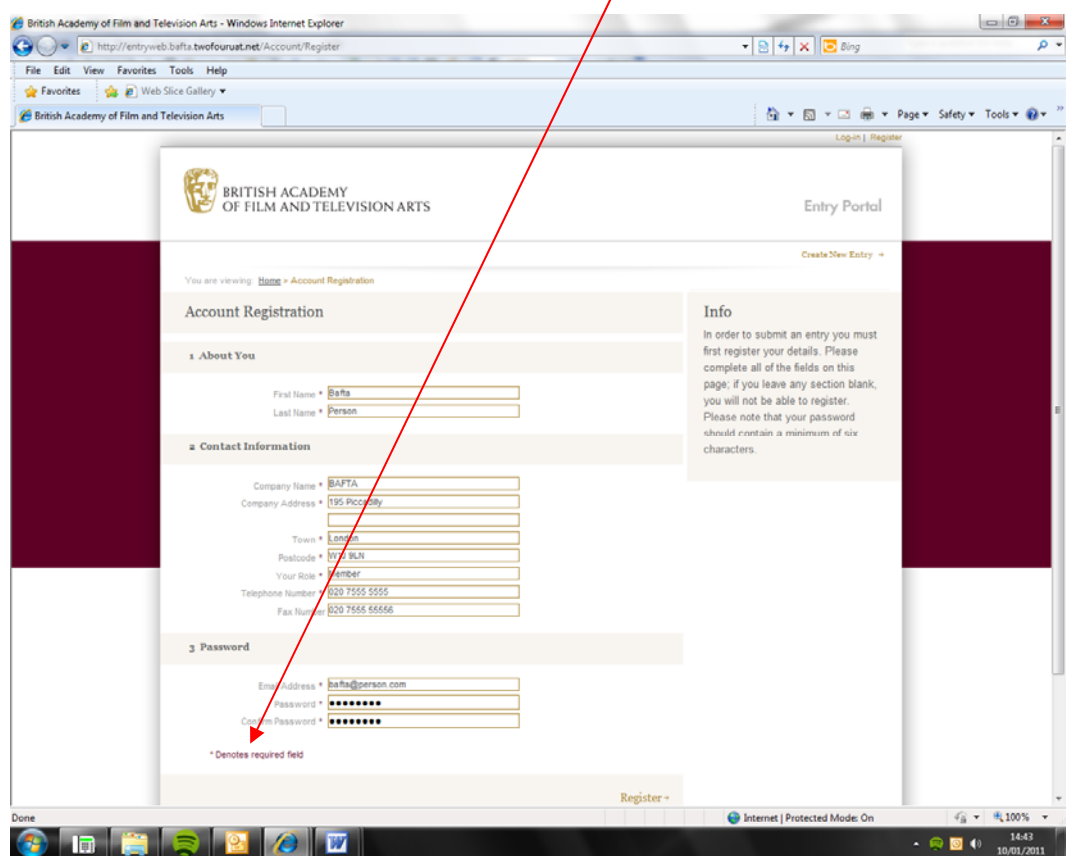

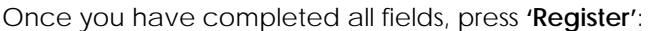

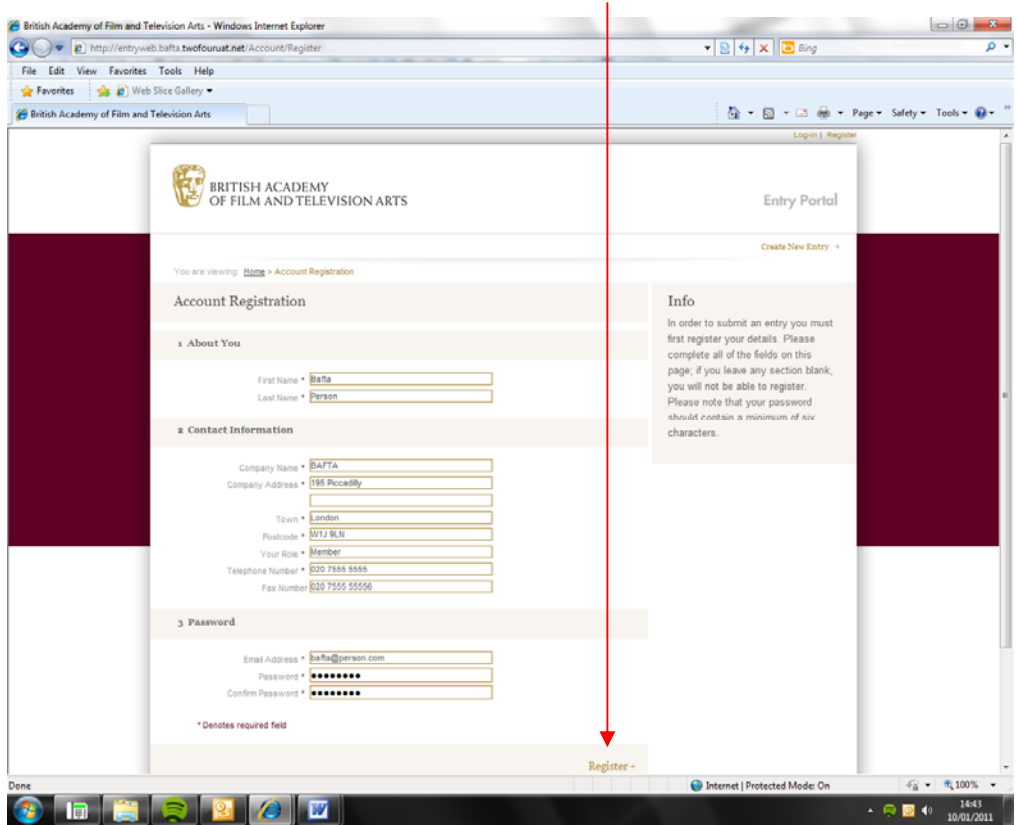

#### **This is the main Create an Entry page.**

You must also view and download various pieces of Entry information, including the **Rules and Guidelines**. A link for these files are included on the help page, marked below at the bottom left of the page.

**You can also install the Upload tool from this page.** You will need this tool in order to submit **video footage** to support your entry. *(Once you have installed the Upload tool, the option to install will no longer appear.)*

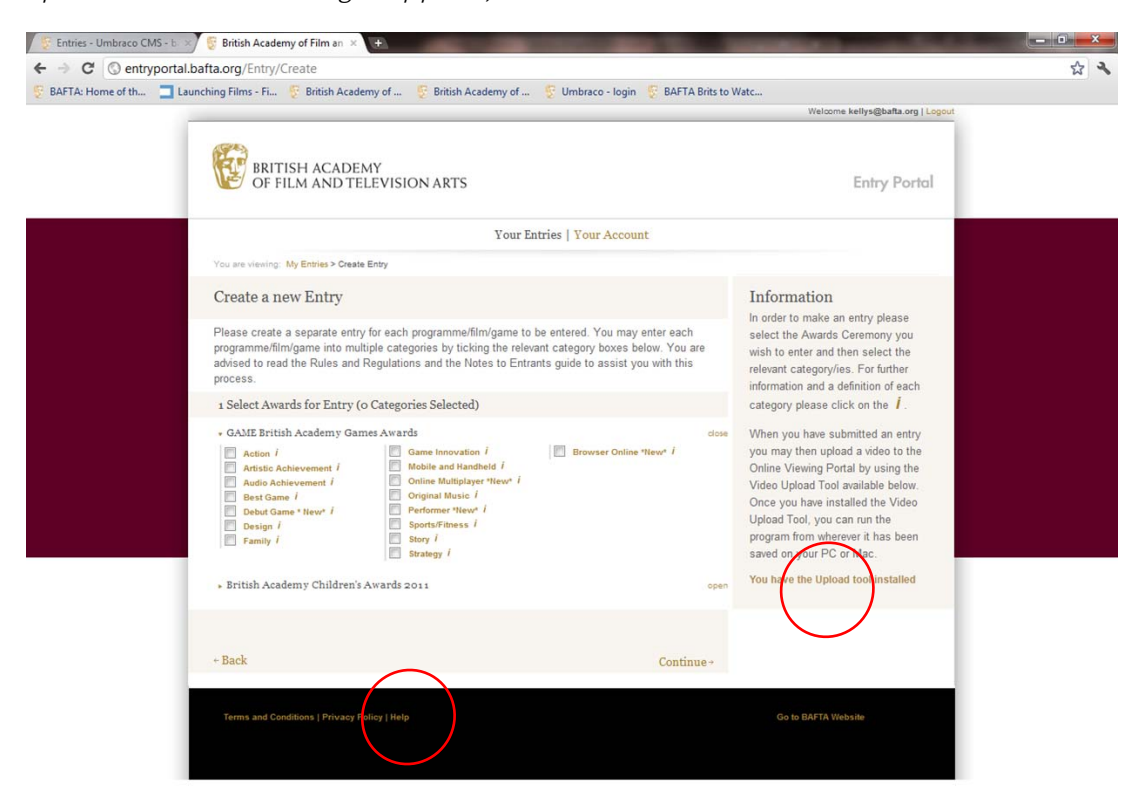

**P C E DE X O W &**  $\overline{D}$   $\sim$  **3**  $\frac{12:01}{15,09/20}$ 

To **Create an Entry**, select the category/ies that you would like to enter. :

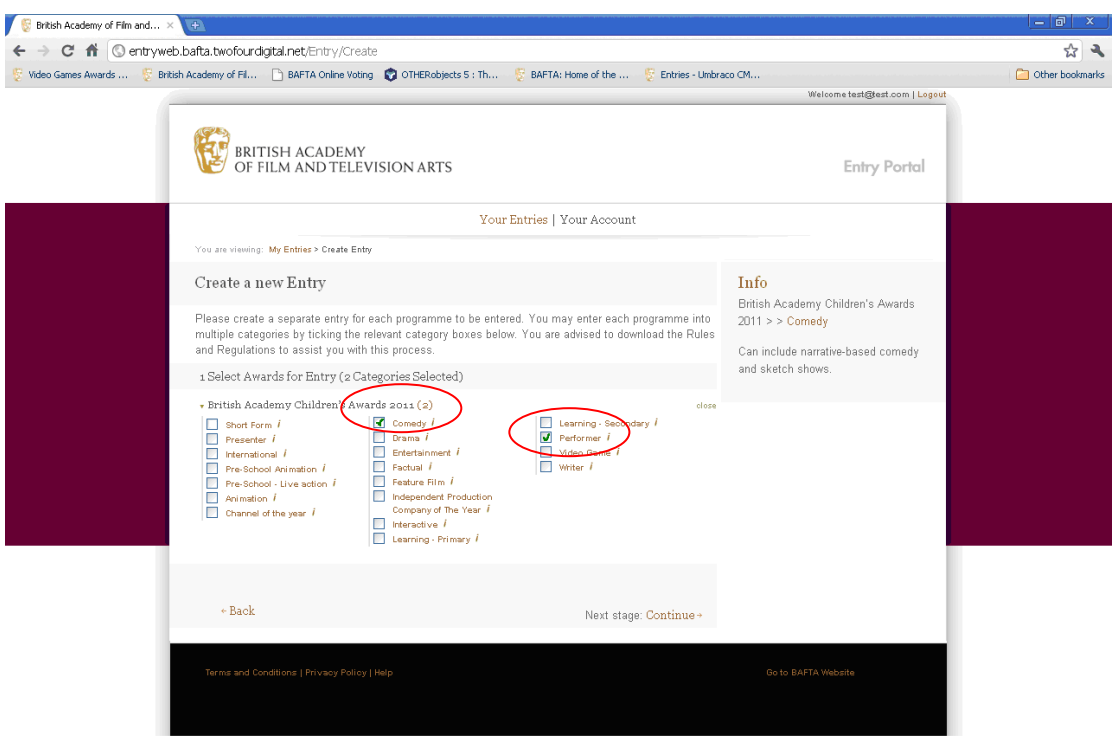

Please note that if you tick more than one category, each one must pertain to **the same overall programme/game**.  $\diagup$ 

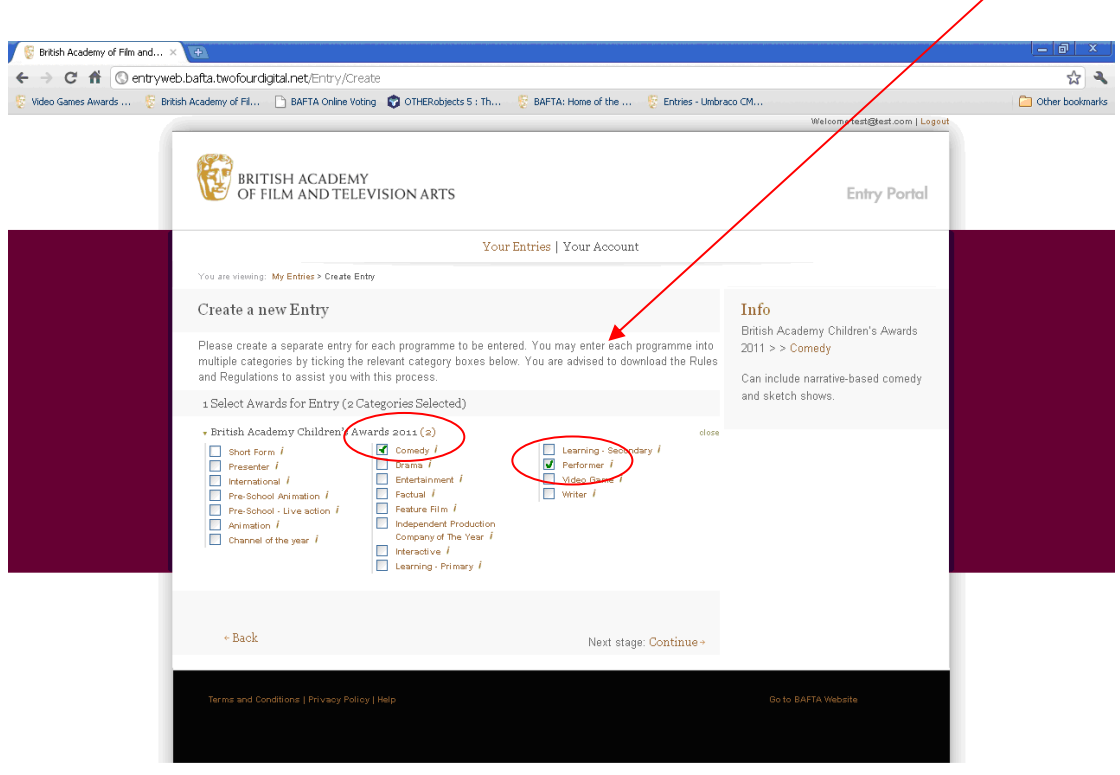

**British Academy of Film and...** X + ← → C ntryweb.bafta.twofourdigital.net/Entry/Create 公文 Video Games Awards ... . ... Dentish Academy of Fil... D. BAFTA Online Voting @ OTHERobjects 5 : Th... ... ... B. BAFTA: Home of the ... ... E. Entries - Umbraco CM... Other bookmarks Welcome test@test.com | Logout **EXECUTER AND THE SET OF STATE**<br>OF FILM AND TELEVISION ARTS Entry Portal Your Entries | Your Account You are viewing: My Entries > Create Entry Create a new Entry  $\mathbf{Info}$ British Academy Children's Awards<br>2011 > > Comedy Please create a separate entry for each programme to be entered. You may enter each programme into<br>multiple categories by ticking the relevant category boxes below. You are advised to download the Rules<br>and Regulations to Can include narrative-based comedy and sketch shows. 1 Select Awards for Entry (2 Categories Selected) - British Academy Children's Awards $\verb|zot_1(z)|$ dose  $\begin{tabular}{l|c|c} \textbf{Fritith Academy Children's Award $z$ on $z$ (a) $f$ (b) $f$ (c) $f$ (d) $f$ (e) $f$ (f) $f$ (g) $f$ (h) $f$ (i) $f$ (j) $f$ (k) $f$ (k) $f$ (l) $f$ (l) $f$ (l) $f$ (l) $f$ (l) $f$ (l) $f$ (l) $f$ (l) $f$ (l) $f$ (l) $f$ (l) $f$ (l) $f$ (l) $f$ (l) $f$ (l) $f$ (l) $f$ (l) $f$ (l) $f$ (l) $f$ (l) $$  $+$  Back Next stage: Continue +

Once you have selected your categories, click '**Continue'**:

Once you have entered the required fields, please ensure that you have **read and accepted** the Rules and Guidelines, and press **'Save and Continue'**:

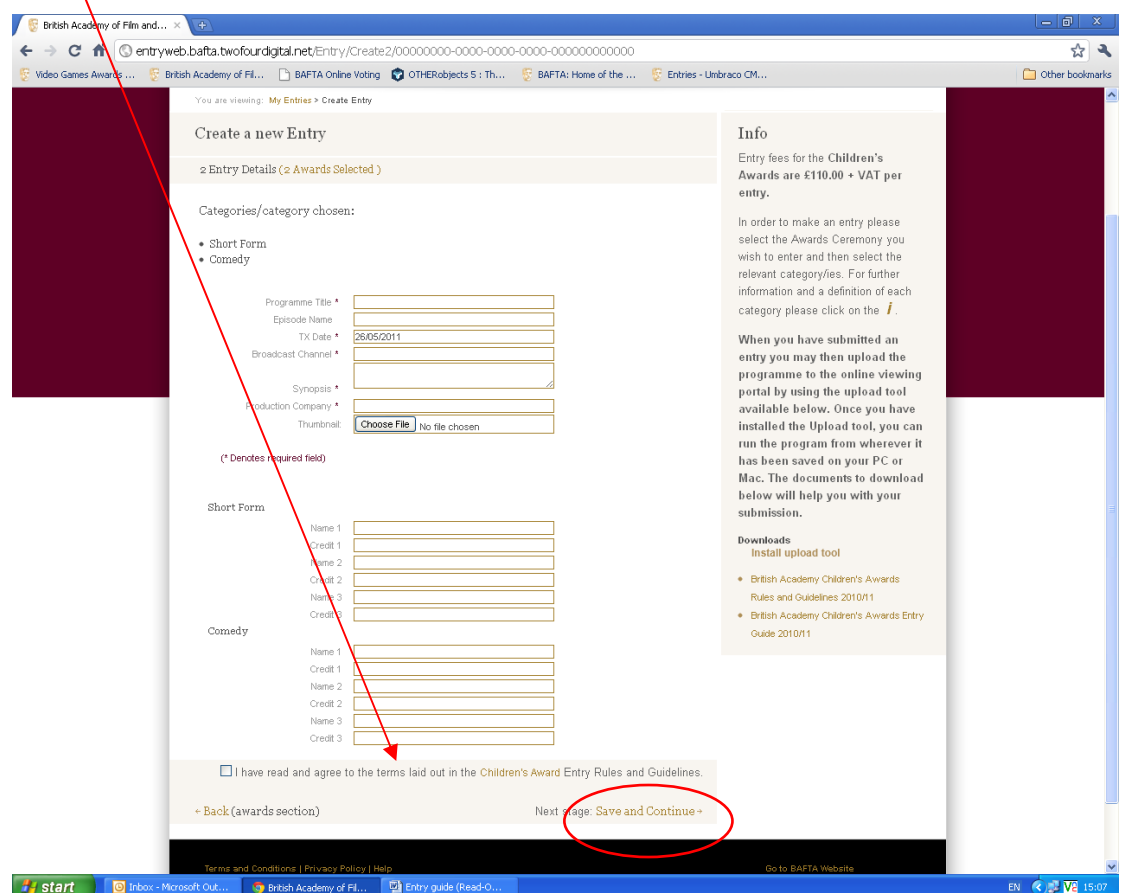

You have now created your entry. Please note your **reference number**, which you will need in order to upload video to support your entry from the **'My Entries'** page.

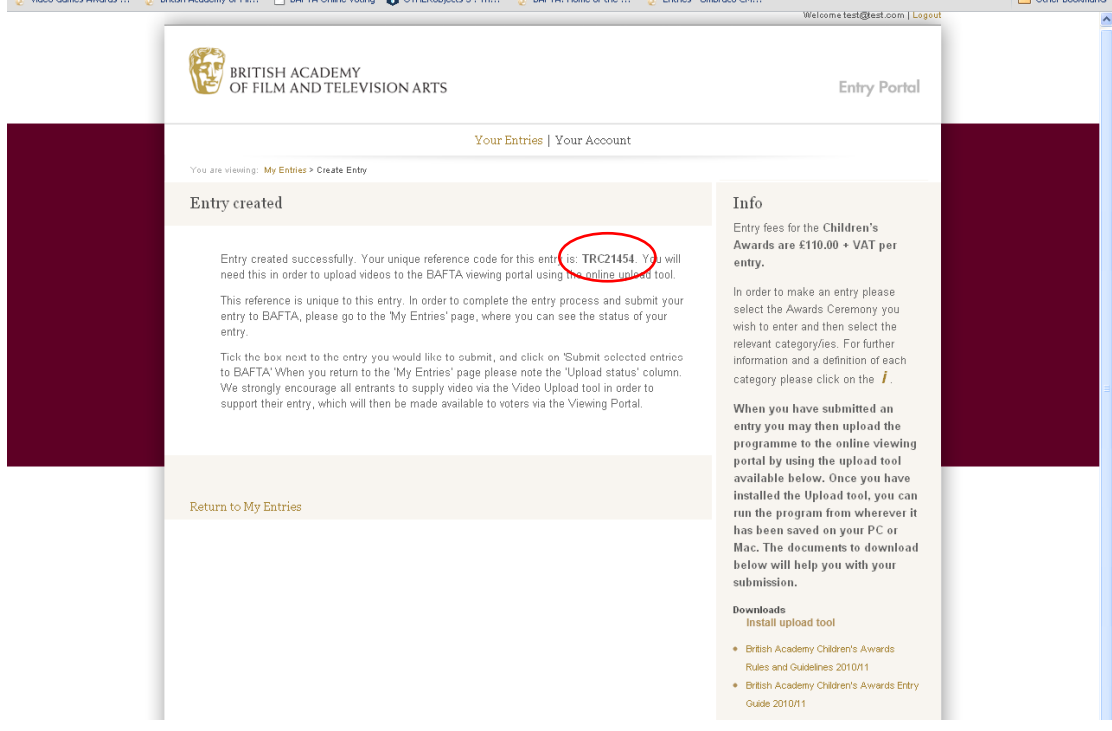

Once you return to the **My Entries** page, you can create as many additional entries as you would like by repeating the process. You will **submit** all your entries to BAFTA from this page.

On this page, you can also **edit** your entry, as long as it has not yet been submitted to BAFTA.<br>C British Academy of Film and Television Arts - Windows Internet Explorer

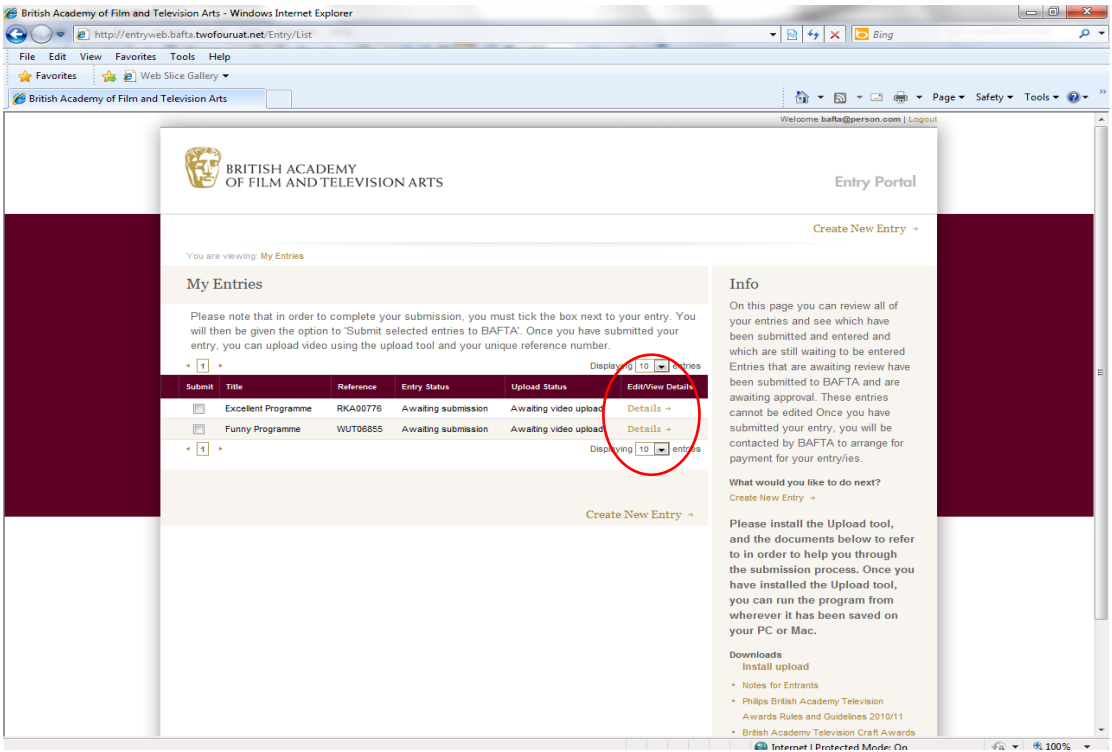

**When you are ready to submit your entries** to BAFTA, please **select the box(es) beside the entry** you would like to submit:

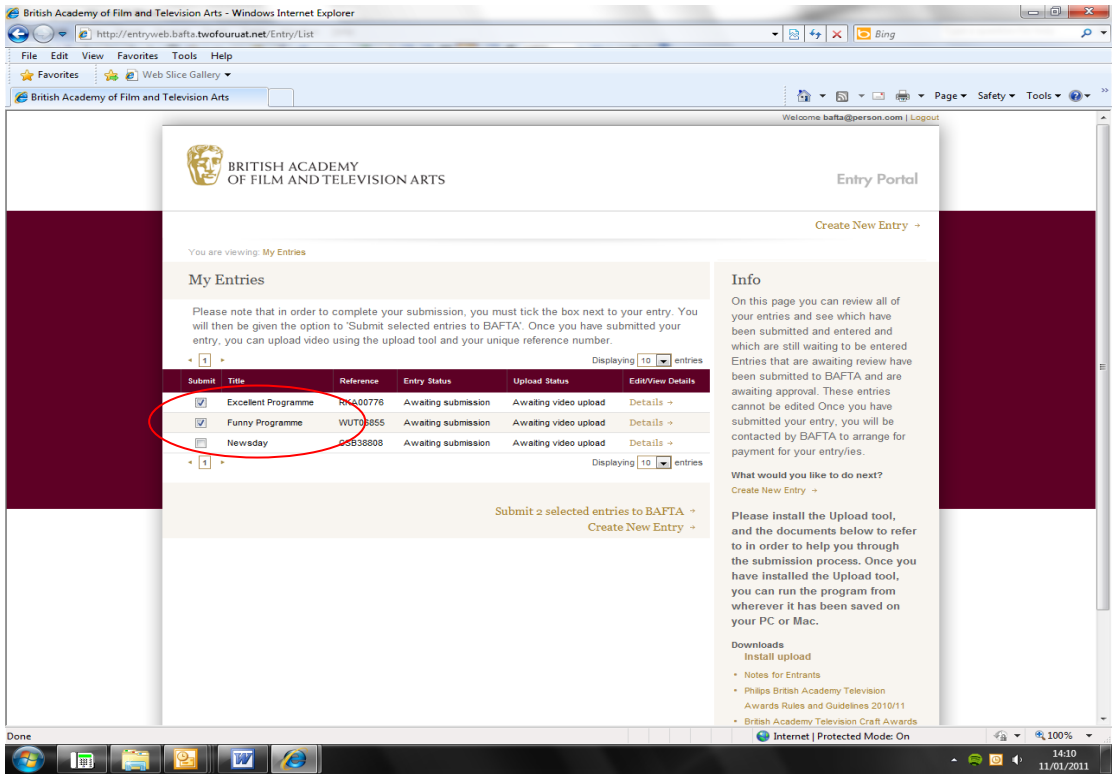

You will then be given the option to **'Submit selected entries to BAFTA'** 

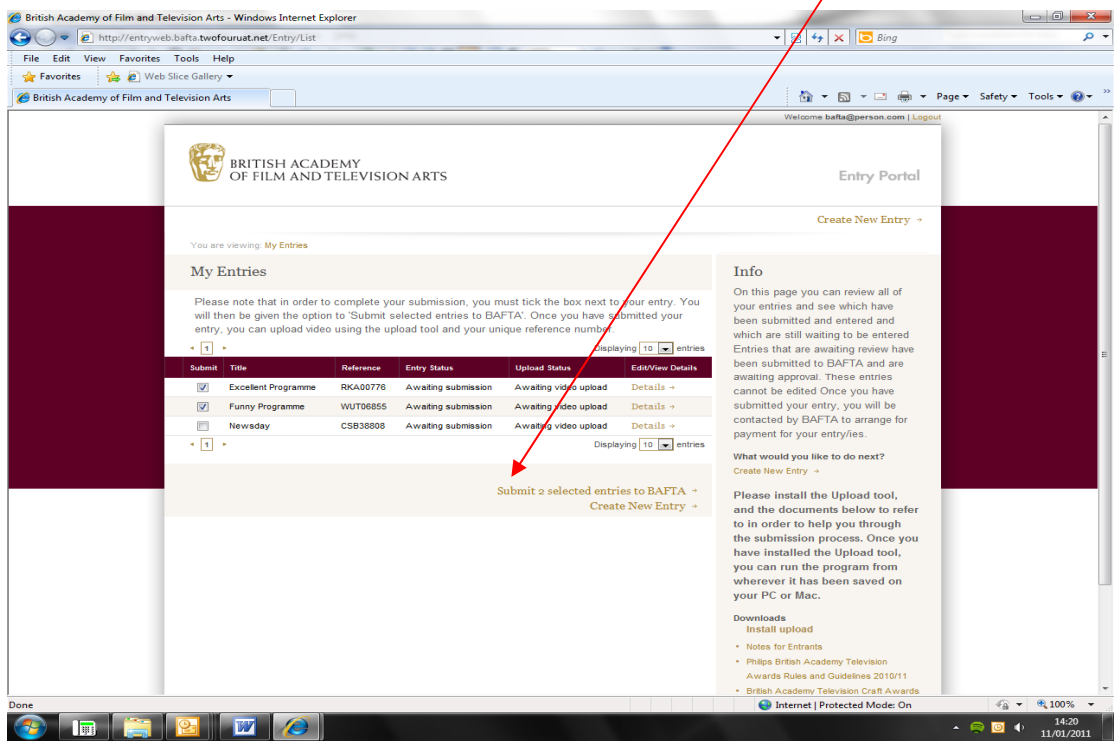

When you press 'Submit selected entries to BAFTA, you will then be taken to this page:

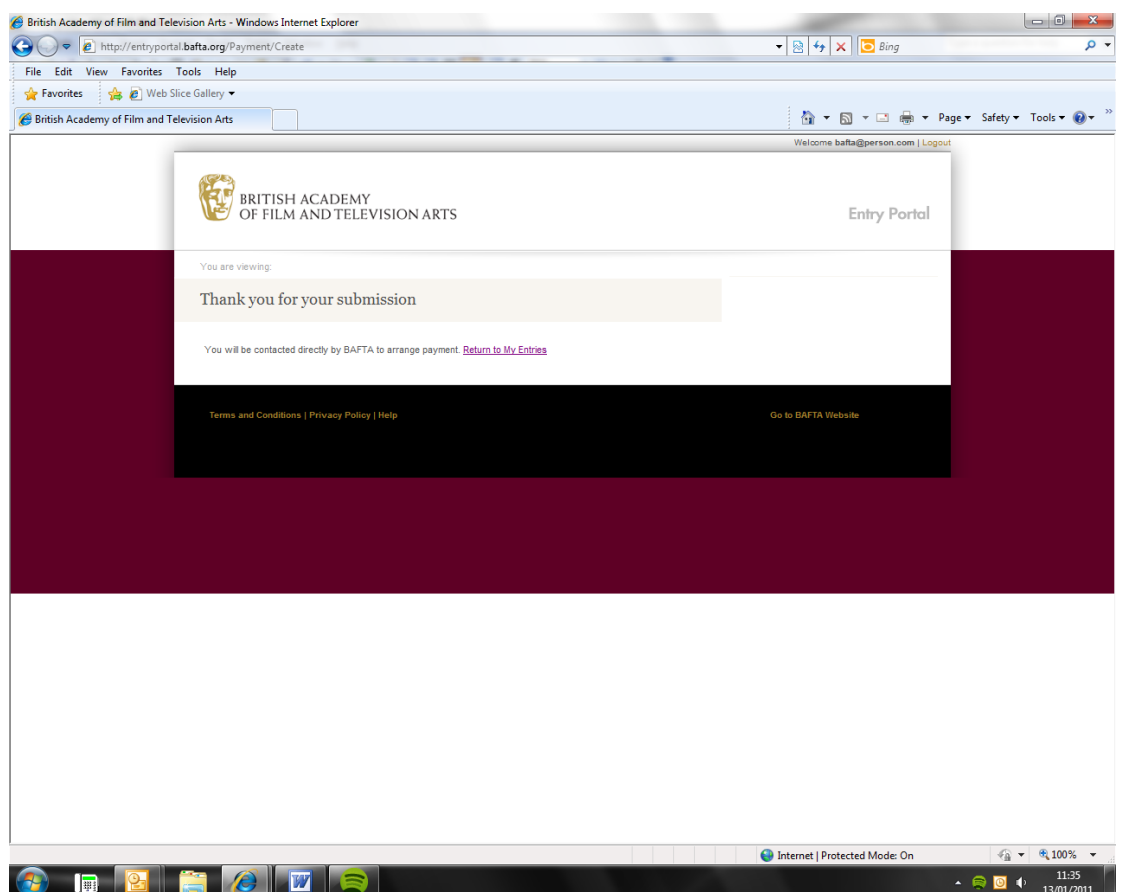

When you return to the **My Entries** page, please note that your Entry Status will have changed from '**Awaiting submission**' to '**Submitted and awaiting BAFTA review**.' Once the details have been checked and approved by BAFTA, it will change to 'Entry completed'.

This can take up to a week, particularly if you have uploaded large video files.

**You will be contacted by BAFTA to make payment for the entries submitted.** 

### **How to upload supporting material to the Viewing portal**

Please note: It is not compulsory to upload material to the Viewing portal. However, it is strongly encouraged in order to support your entry.

In order to upload a video you first need to download and install **Silverlight** (www.microsoft.com/getsilverlight )

When you click on **'Install Upload Tool'**, you will see the following screen. Select '**Install'**.

This will save it to your **'All Programs'** folder if you are using a PC and the **'Applications'** folder if you are using a Mac.

![](_page_9_Picture_55.jpeg)

Once you have installed the Upload tool, **Run** it from wherever it has been saved.

You will see this screen:

![](_page_9_Picture_56.jpeg)

Enter the **reference number** you were given for that particular entry, and Browse your hard drive for the video footage. Once you have selected the file**, accept the terms and conditions**, and select **'Upload'**

![](_page_10_Picture_1.jpeg)

Once it has uploaded, you will see the word **'Complete'** in the window.

![](_page_10_Picture_45.jpeg)

When the file has been received successfully you will also receive an email notification stating the file has passed initial validation checks and is now being converted for playback.

Once your file has been successfully converted you will receive an email alert letting you know it is ready for your review. This can take up to 72 hours. If there are any problems with the converting of your file you will be contacted by BAFTA.

Once you have uploaded the video, you can **Refresh** the My Entries page. The Entry status will have changed to 'Submitted and awaiting BAFTA review', and the Upload status will have changed to 'Awaiting BAFTA review'.

**Once the video is ready for playback you will be sent another email confirming that the file is now ready for you to review – we strongly recommend that you take the time to look at your video at this point.** 

**Once BAFTA has reviewed and published your video**, the Entry status will have changed to 'Entry completed', and the Upload status to 'Accepted and uploaded'.

You should now have completed the entry submission process.

#### **Please prepare your video to the following technical specification:**

![](_page_11_Picture_121.jpeg)

If you are having any problems or have questions regarding the online entry process please contact Felicity Wright at BAFTA on 020 7292 5845 or email entrysupport@bafta.org